# パソコンスキル認定テスト

【Excel 初級】サンプル問題 解答方法

東京成徳大学

基礎・教養教育センター

## サンプル問題

## <問題>

1.Excel を使って下記の表を作成しなさい。 色付きセルの背景色は自由とする。ただし、文字が読める色にすること。 表題は表の中央、見出し(色付きセル)は中央揃え、文字は左揃え(ただし商品名は中央揃え)、数 字は右揃えとし、3 桁ごとにコンマを付けること。

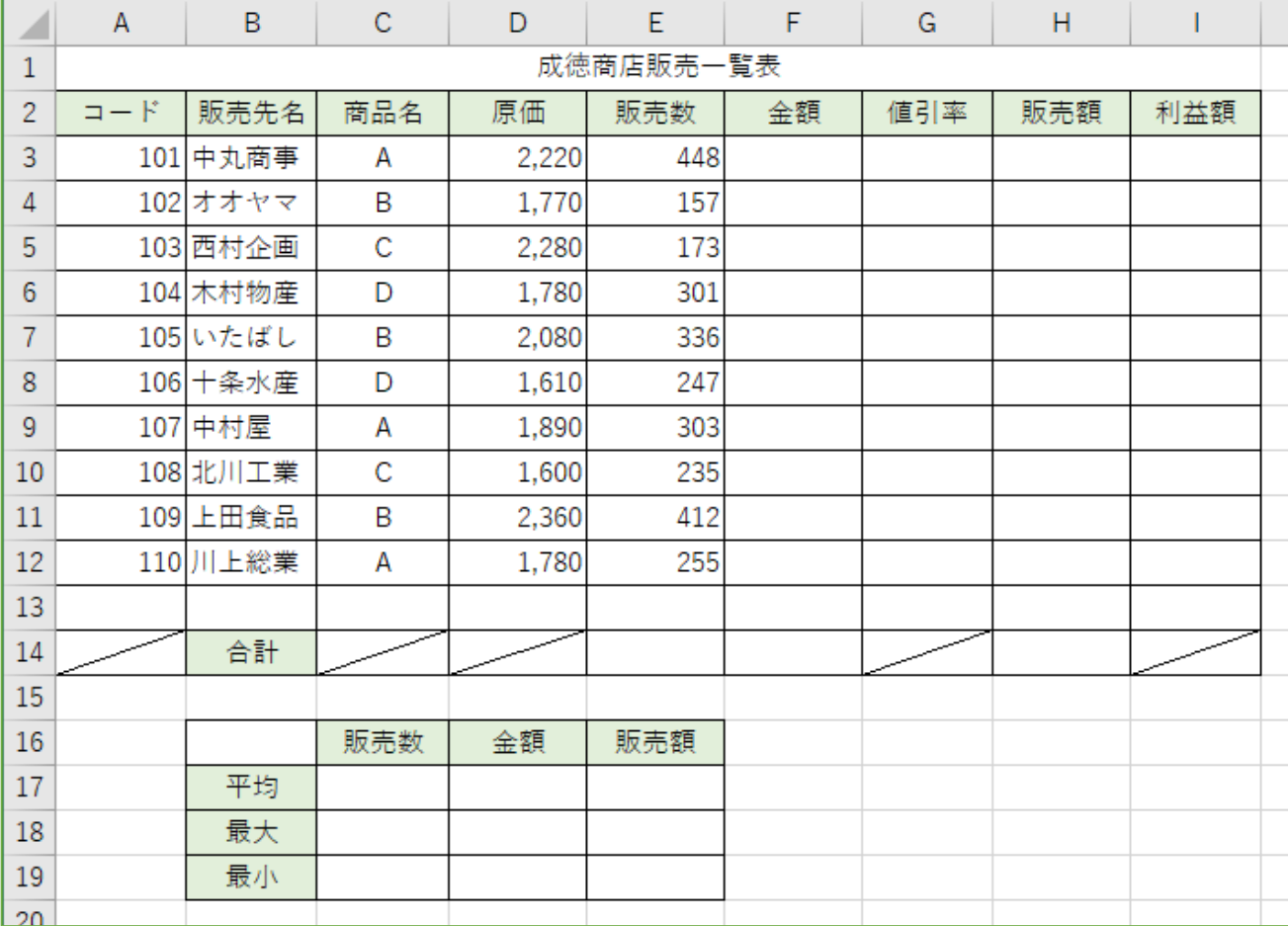

2.シート名を 販売一覧表 に変更しなさい。

3.以下を参考にして、成徳商店販売一覧表における金額、値引率、販売額、利益額を求めなさい。

- ⚫ 金額=原価×1.25×販売数
- 値引率・・・金額が 80 万円以上のときは 8%、それ以外は 5%
- 販売額=金額× (1-値引率) ※ただし、整数未満切り捨て
- ⚫ 利益額=販売額-原価×販売数
- 4.金額の降順に並べ替えなさい。
- 5.関数を利用して、成徳商店販売一覧表における合計を求めなさい。
- 6.関数を利用して、販売数、金額、販売額に対する平均(整数未満四捨五入の表示)、最大、最小を求 めなさい。
- 7.販売額の値を販売先名別の 3-D 横棒グラフにしなさい。タイトルは"今月の販売額"とする。
- 8. 保存ファイル名は Excel初級-学籍番号.xlsx としなさい。

# 【完成例】

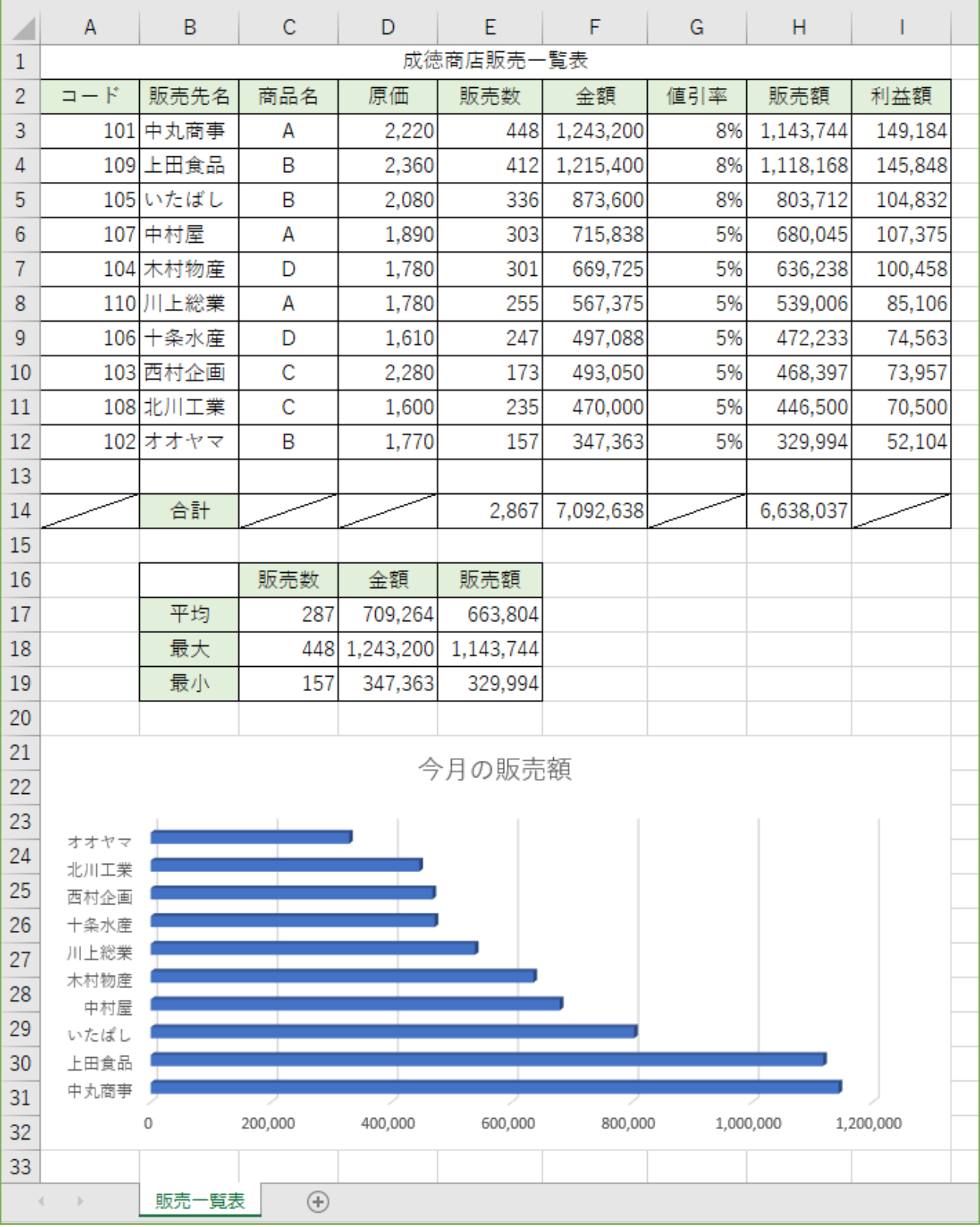

# Excel 初級 解答方法(試験時間:30 分)

## データの入力

Ē

1.Excel を使って下記の表を作成しなさい。 色付きセルの背景色は自由とする。ただし、文字が読める色にすること。 表題は表の中央、見出し(色付きセル)は中央揃え、文字は左揃え(ただし商品名は中央揃え)、 数字は右揃えとし、3 桁ごとにコンマを付けること。

(1) A1 セルに表題(成徳商店販売一覧表)を入力します。

(2) A2 セルから I2 セルに表の見出し(コード、販売先名、・・・、利益額)を入力します。

(3) 下図のように、3 行目以降の各セルに数値や文字列などを入力します。

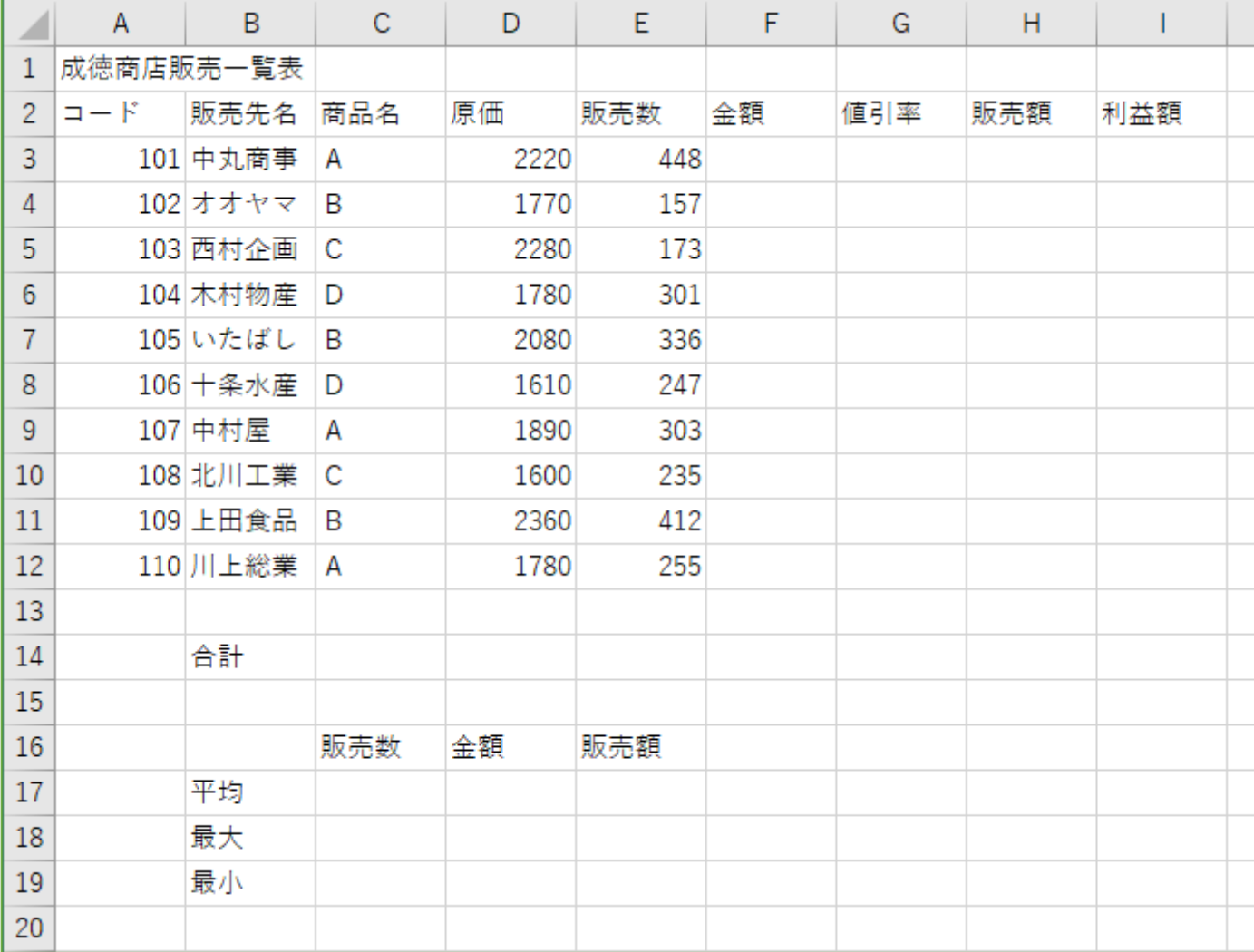

配置の設定

(1) 「表題は表の中央」の処理をするために、A1 セルから I1 セルを選択して、[ホーム] タブ→ [配 置]グループの[セルを結合して中央揃え]ボタンをクリックします。

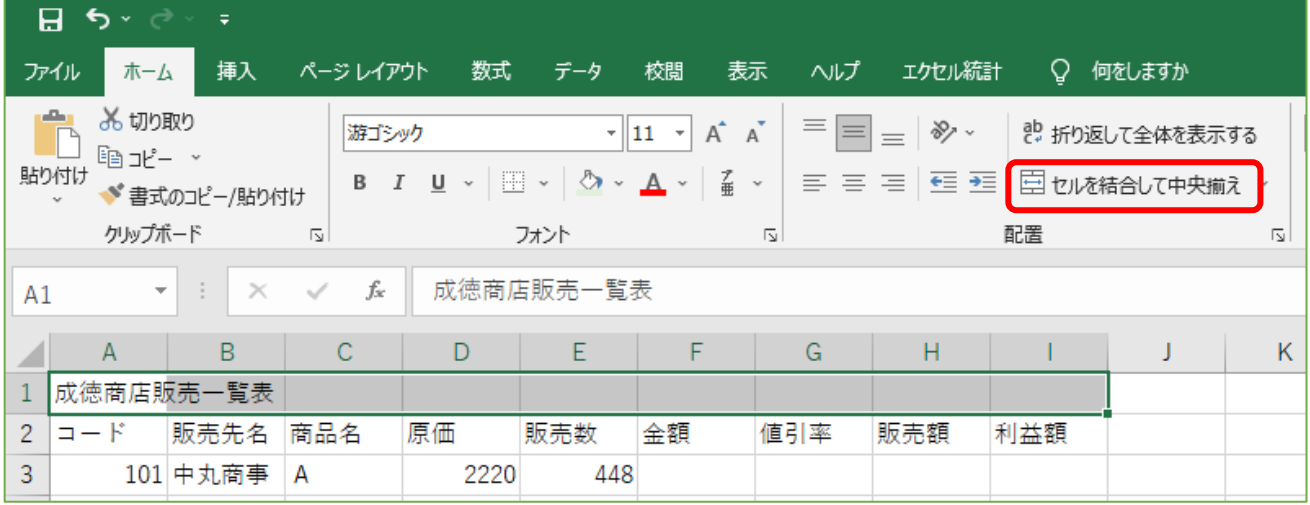

(2) 「見出しは中央揃え」の処理をするために、A2 セルから I2 セルを選択して、[ホーム] タブ→ [配 置]グループの[中央揃え]ボタンをクリックします。

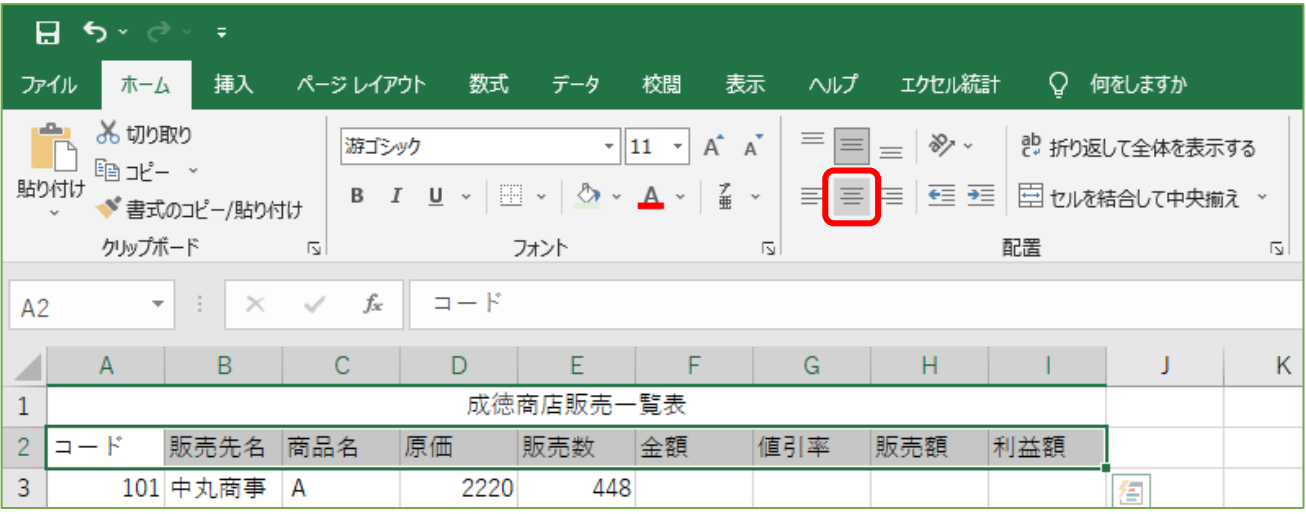

(3) 同様に、B14 セル、C16~E16 セル、B17~B19 セルに対しても中央揃えにします。

(4) 「商品名は中央揃え」の処理をするために、C3~C12 セルを選択して、中央揃えにします。

#### 罫線の処理

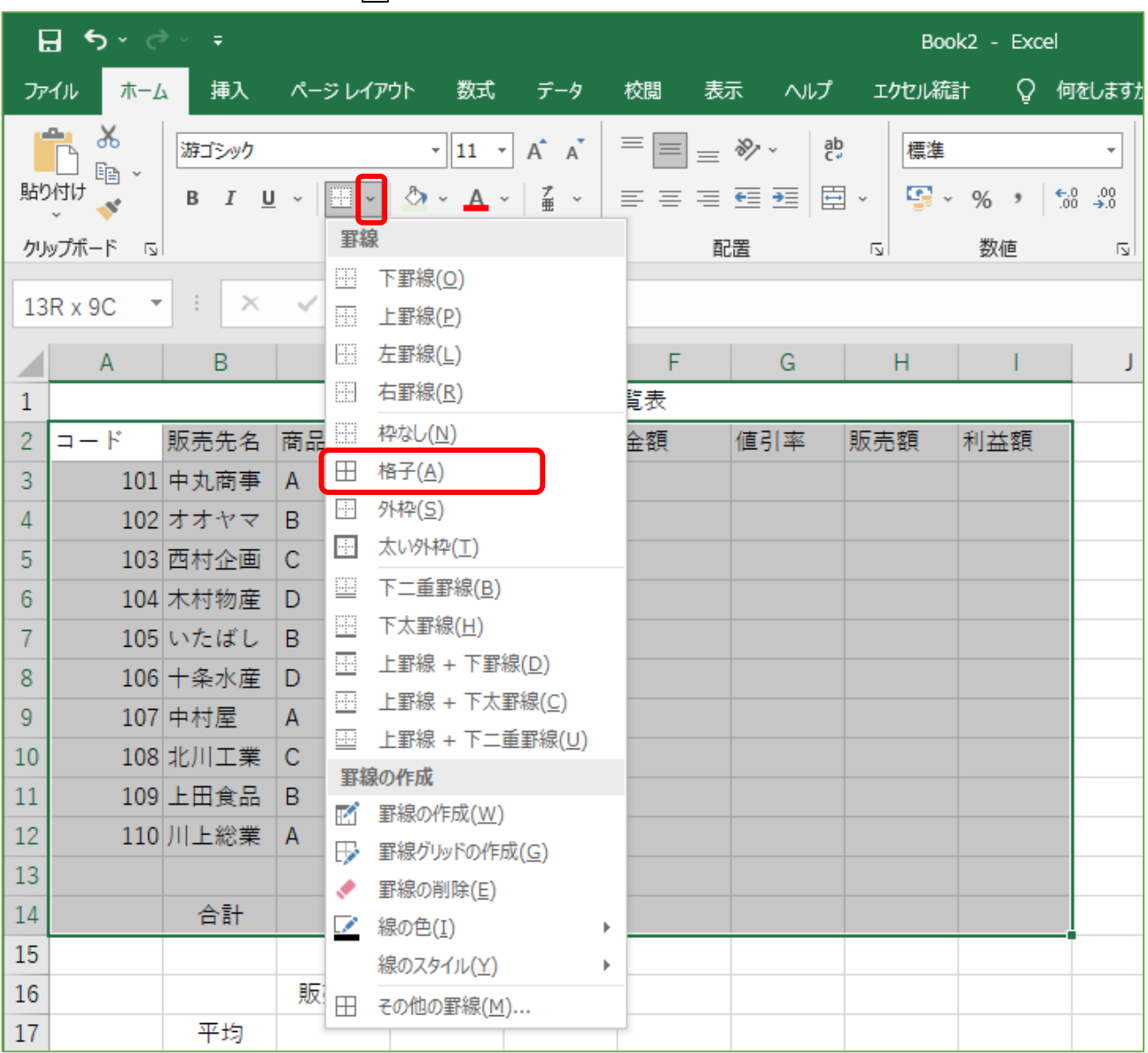

(1) 表の罫線を設定するために、A2 セルから I14 セルを選択して、[ホーム] タブ→ [フォント] グル ープの罫線ボタンの右にある▽ボタンの中から [格子]を選択します。

(2) 同様に、B16 セルから E19 セルを選択して、罫線ボタンから [格子]を選択します。

(3) セル内の斜線を表示するために、A14 セルを選択して、罫線ボタンの右にある▽ボタンの中から [その他の罫線]を選択します。

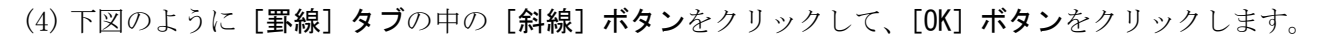

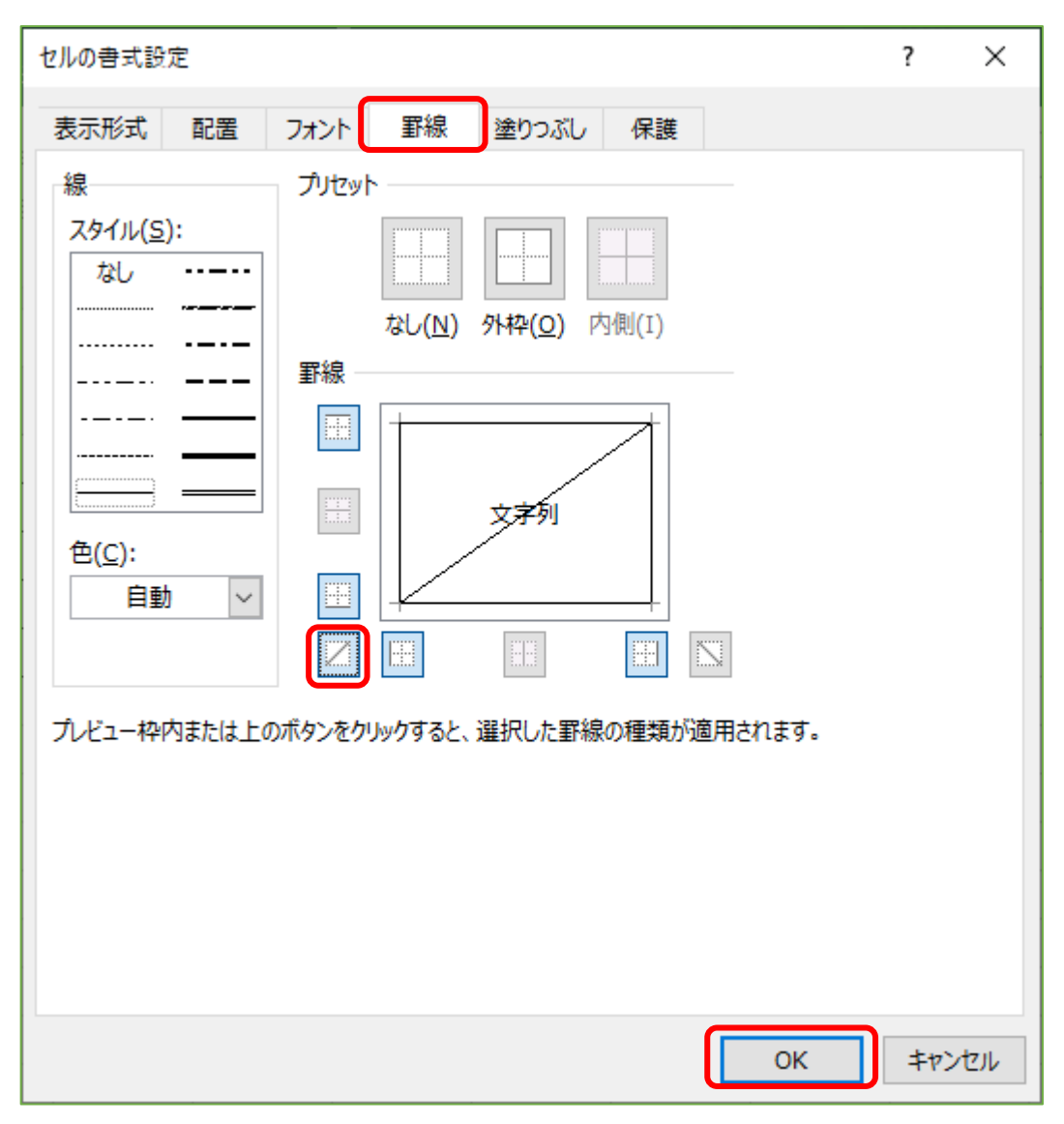

(5) 同様に、C14~D14 セル、G14 セル、I14 セルの各セルに対して斜線を表示します。

#### セルの背景色など

(1) セルに色を付けるために、A2~I2 セルを選択して、[塗りつぶしの色]ボタンの右にある▽ボタン の中から適切な色を選択します。

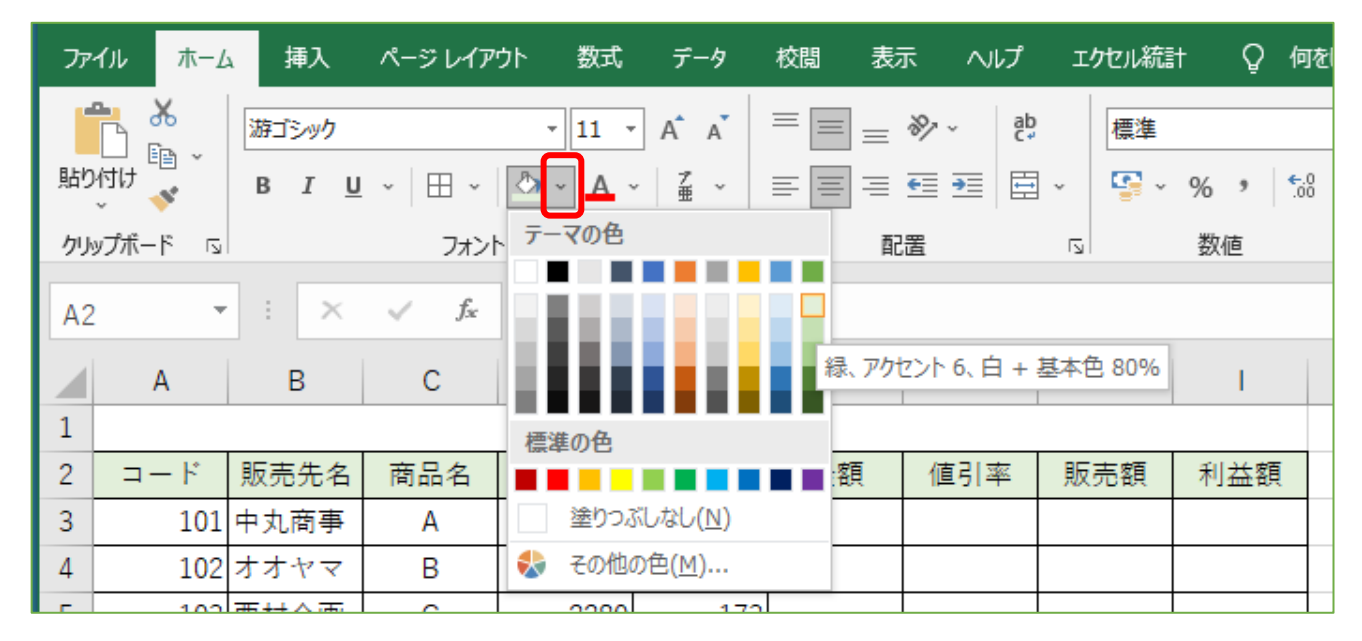

- (2) 同様に、B14 セル、C16~E16 セル、B17~B19 セルの各セルに色を付けます。
- (3) 数値に3桁ごとのコンマを付けるために、D3~D12 セルを選択して、[ホーム] タブ→[数値] グル 一プの |, |[桁区切りスタイル]ボタンをクリックします。

シート名の変更

2.シート名を 販売一覧表 に変更しなさい。

(1) シート名をダブルクリック(またはシート名を右クリックして[名前の変更]を選択)します。

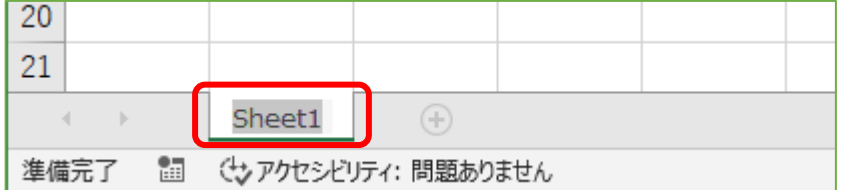

(2) シート名が変更可能な状態になるので、 販売一覧表 と入力して[Enter]キーを押します。

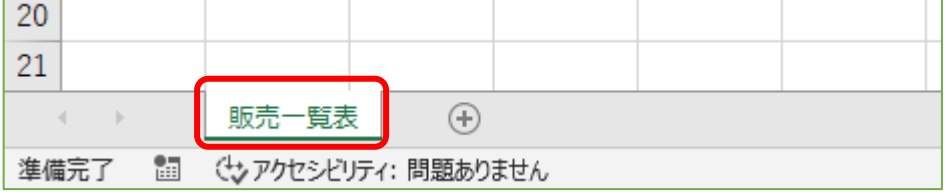

計算式・関数の入力

- 3.以下を参考にして、成徳商店販売一覧表における金額、値引率、販売額、利益額を求めなさい。
	- 金額=原価×1.25×販売数
	- ⚫ 値引率・・・金額が 80 万円以上のときは 8%、それ以外は 5%
	- **販売額=金額×(1-値引率) ※ただし、整数未満切り捨て**
	- ⚫ 利益額=販売額-原価×販売数

(1) 「金額」を求めるために、F3 セルに =D3\*1.25\*E3 を入力して[Enter]キーを押します。

(2) F3 セルを選択して [桁区切りスタイル]ボタンをクリックします。

(3) F3 セルを F4~F12 セルにコピーします。

- (1) 「値引率」を求めるために、G3 セルに =if(F3>=800000, 8%, 5%) を入力して[Enter]キーを押しま す。
- (2) G3 セルを選択して [パーセント スタイル]ボタンをクリックします。
- (3) G3 セルを G4~G12 セルにコピーします。
- (1) 「販売額」を求めるために、H3 セルに =rounddown(F3\*(1-G3), 0) を入力して[Enter]キーを押し ます。
- (2) H3 セルを選択して [桁区切りスタイル]ボタンをクリックします。
- (3) H3 セルを H4~H12 セルにコピーします。
- (1) 「利益額」を求めるために、I3 セルに =H3-D3\*E3 を入力して[Enter]キーを押します。
- (2) I3 セルを選択して [桁区切りスタイル]ボタンをクリックします。
- (3) I3 セルを I4~I12 セルにコピーします。

## データの並べ替え

4.金額の降順に並べ替えなさい。

(1) A2~I12 セルを選択状態にします。

(2) [データ] タブ→ [並べ替えとフィルター] グループの [並べ替え] ボタンをクリックします。

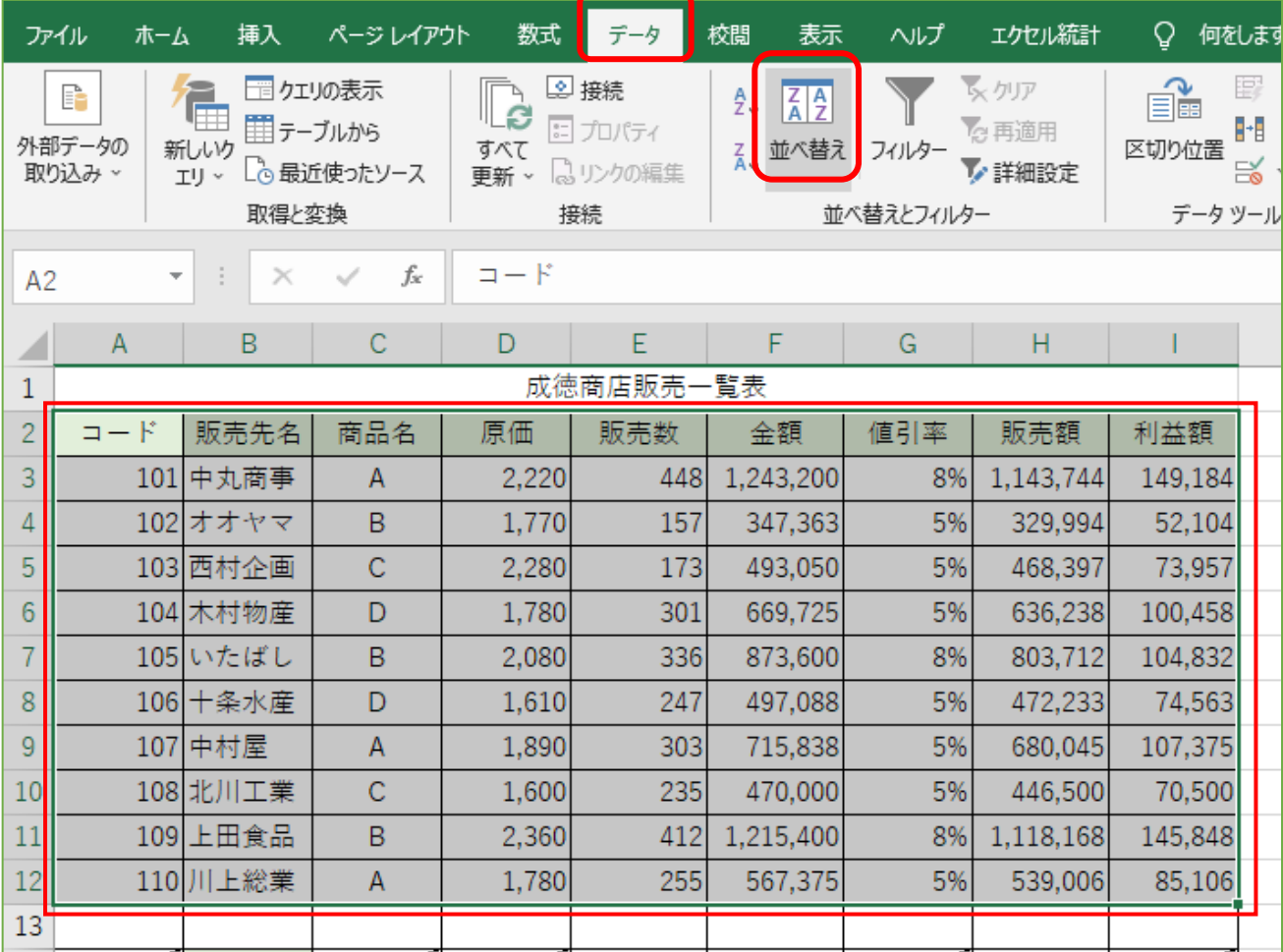

(3) [最優先されるキー]を「金額」にして、[順序]を「大きい順」に設定して[OK]ボタンをクリック します。

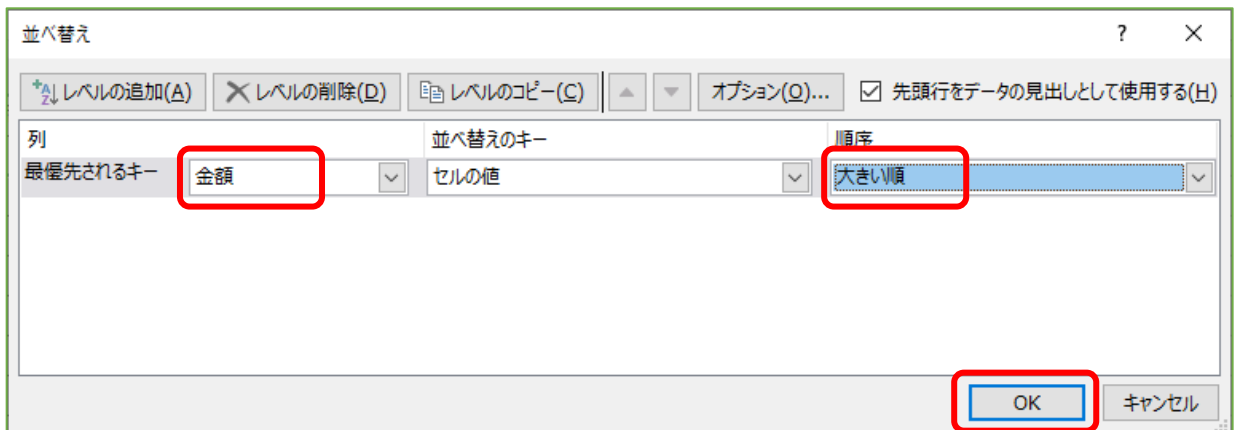

⇒ 「金額」の大きい順(降順)に並べ替えられました。

|                | A         | B        | C            | D     | E   | F         | G   | H         |         |  |
|----------------|-----------|----------|--------------|-------|-----|-----------|-----|-----------|---------|--|
| 1              | 成徳商店販売一覧表 |          |              |       |     |           |     |           |         |  |
| $\overline{2}$ | コード       | 販売先名     | 商品名          | 原価    | 販売数 | 金額        | 値引率 | 販売額       | 利益額     |  |
| 3              | 101       | 中丸商事     | A            | 2,220 | 448 | 1,243,200 | 8%  | 1,143,744 | 149,184 |  |
| 4              | 109       | 上田食品     | B            | 2,360 | 412 | 1,215,400 | 8%  | 1,118,168 | 145,848 |  |
| 5              |           | 105 いたばし | B            | 2,080 | 336 | 873,600   | 8%  | 803,712   | 104,832 |  |
| 6              | 107       | 中村屋      | $\mathsf{A}$ | 1,890 | 303 | 715,838   | 5%  | 680,045   | 107,375 |  |
| 7              |           | 104 木村物産 | D            | 1,780 | 301 | 669,725   | 5%  | 636,238   | 100,458 |  |
| 8              |           | 110 川上総業 | A            | 1,780 | 255 | 567,375   | 5%  | 539,006   | 85,106  |  |
| 9              |           | 106 十条水産 | D            | 1,610 | 247 | 497,088   | 5%  | 472,233   | 74,563  |  |
| 10             |           | 103 西村企画 | $\mathsf{C}$ | 2,280 | 173 | 493,050   | 5%  | 468,397   | 73,957  |  |
| 11             |           | 108 北川工業 | $\mathsf{C}$ | 1,600 | 235 | 470,000   | 5%  | 446,500   | 70,500  |  |
| 12             |           | 102 オオヤマ | B            | 1,770 | 157 | 347,363   | 5%  | 329,994   | 52,104  |  |
| 13             |           |          |              |       |     |           |     |           |         |  |
| 14             |           | 合計       |              |       |     |           |     |           |         |  |
| 15             |           |          |              |       |     |           |     |           |         |  |

#### 関数の入力

5.関数を利用して、成徳商店販売一覧表における合計を求めなさい。

- (1) 「合計」を求めるために、E14 セルに =sum(E3:E12) を入力して[Enter]キーを押します。
- (2) E14 セルを選択して [桁区切りスタイル]ボタンをクリックします。

(3) E14 セルを F14 セルと H14 セルにコピーします。

6.関数を利用して、販売数、金額、販売額に対する平均(整数未満四捨五入の表示)、最大、最小を 求めなさい。

(1) 「平均」を求めるために、C17 セルに =average(E3:E12) を入力して[Enter]キーを押します。

- (2) C17 セルを選択して [桁区切りスタイル]ボタンをクリックします。
- (3) C17 セルを D17~E17 セルにコピーします。
- (4) E17 セルを =average(H3:H12) に修正して[Enter]キーを押します。

(1) 「最大」を求めるために、C18 セルに =max(E3:E12) を入力して[Enter]キーを押します。

- (2) C18 セルを選択して [桁区切りスタイル]ボタンをクリックします。
- (3) C18 セルを D18~E18 セルにコピーします。
- (4) E18 セルを =max(H3:H12) に修正して[Enter]キーを押します。
- (1) 「最小」を求めるために、C19 セルに =min(E3:E12) を入力して[Enter]キーを押します。
- (2) C19 セルを選択して [桁区切りスタイル]ボタンをクリックします。
- (3) C19 セルを D19~E19 セルにコピーします。
- (4) E19 セルを =min(H3:H12) に修正して[Enter]キーを押します。

#### グラフの作成

8.販売額の値を販売先名別の 3-D 横棒グラフにしなさい。タイトルは"今月の販売額"とする。

(1) B2~B12 セルと H2~H12 セルを選択状態にします。

※ B2~B12 セルをマウスで選択した後、[Ctrl]キーを押したまま H2~H12 セルをマウスで選択します。 B2~B12 セルと H2~H12 セルが選択状態になったら、[Ctrl]キーを離します。

(2) [挿入] タブ→ [グラフ] グループの [縦棒/横棒グラフの挿入] ボタンをクリックします。

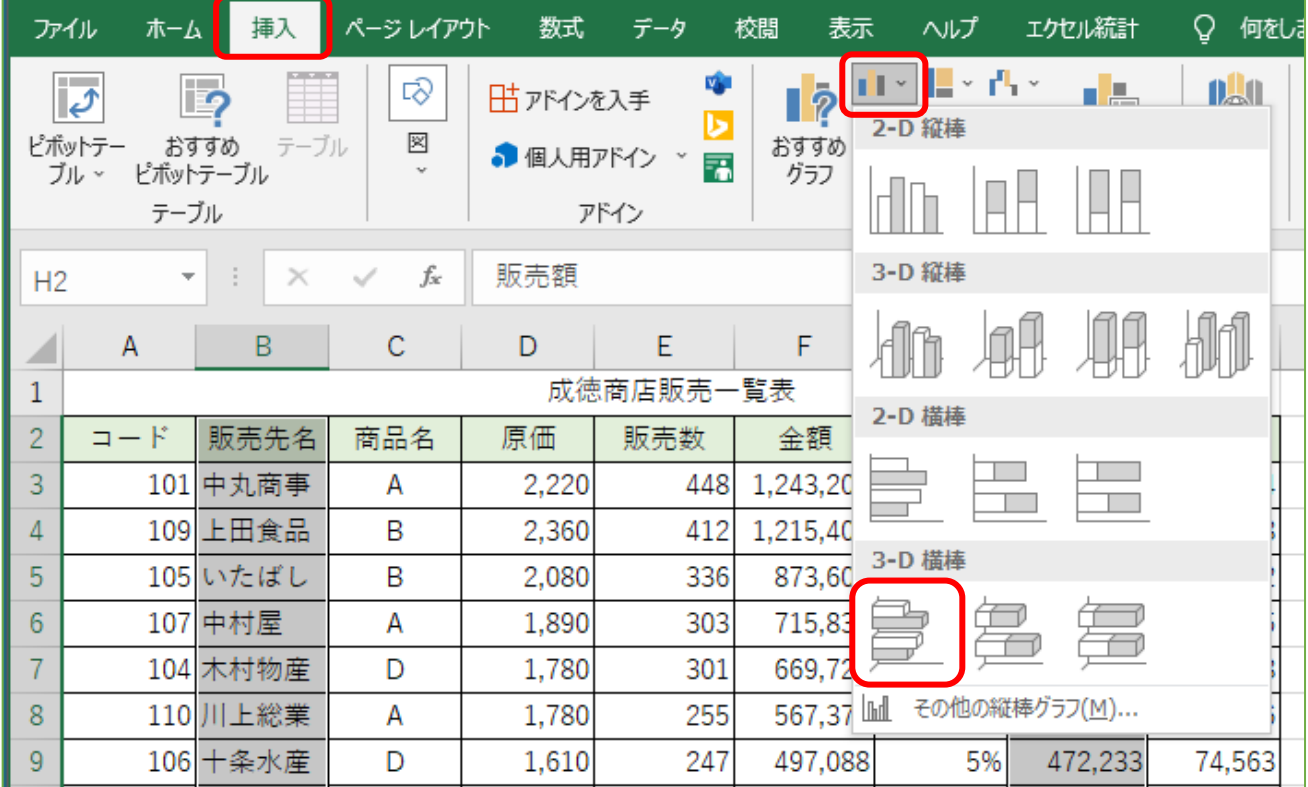

(3) [3-D 横棒] → [3-D 集合横棒] アイコンをクリックします。

(4) グラフのタイトルを 今月の販売額 に変更します。

※ グラフが表と重なった場合には、表と重ならない位置にグラフを移動します。 ※ サイズを変更しても構いません。

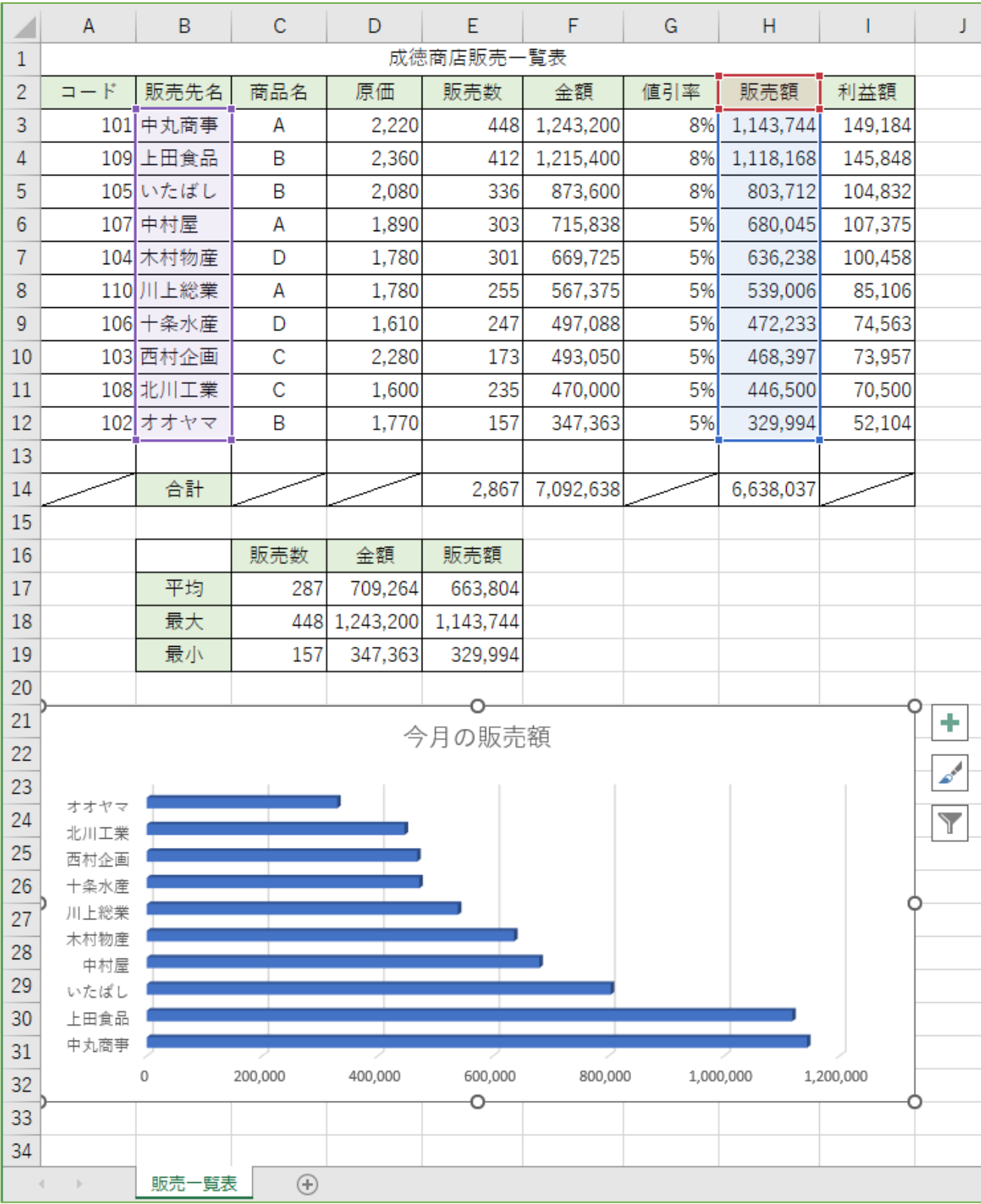

#### ファイルの保存

9. 保存ファイル名は Excel 初級-学籍番号.xlsx としなさい。

- (1) [ファイル]タブ→[名前を付けて保存]→[この PC]→[デスクトップ]を選択します。
- (2) [ファイル名]欄に Excel 初級-学籍番号 を入力して [保存]ボタンをクリックします。
- ※ 学籍番号の部分は、自分の学籍番号を半角で入力します。